## **Manual > Retrieve Password**

## **I have forgotten my password. How do I retrieve my password?**

To retrieve your password, you need to perform the following steps:

- 1. Access the URL https://www.gst.gov.in/. The GST Home page is displayed.
- 2. Click the **Login** link given in top right-hand corner of the GST Home page.

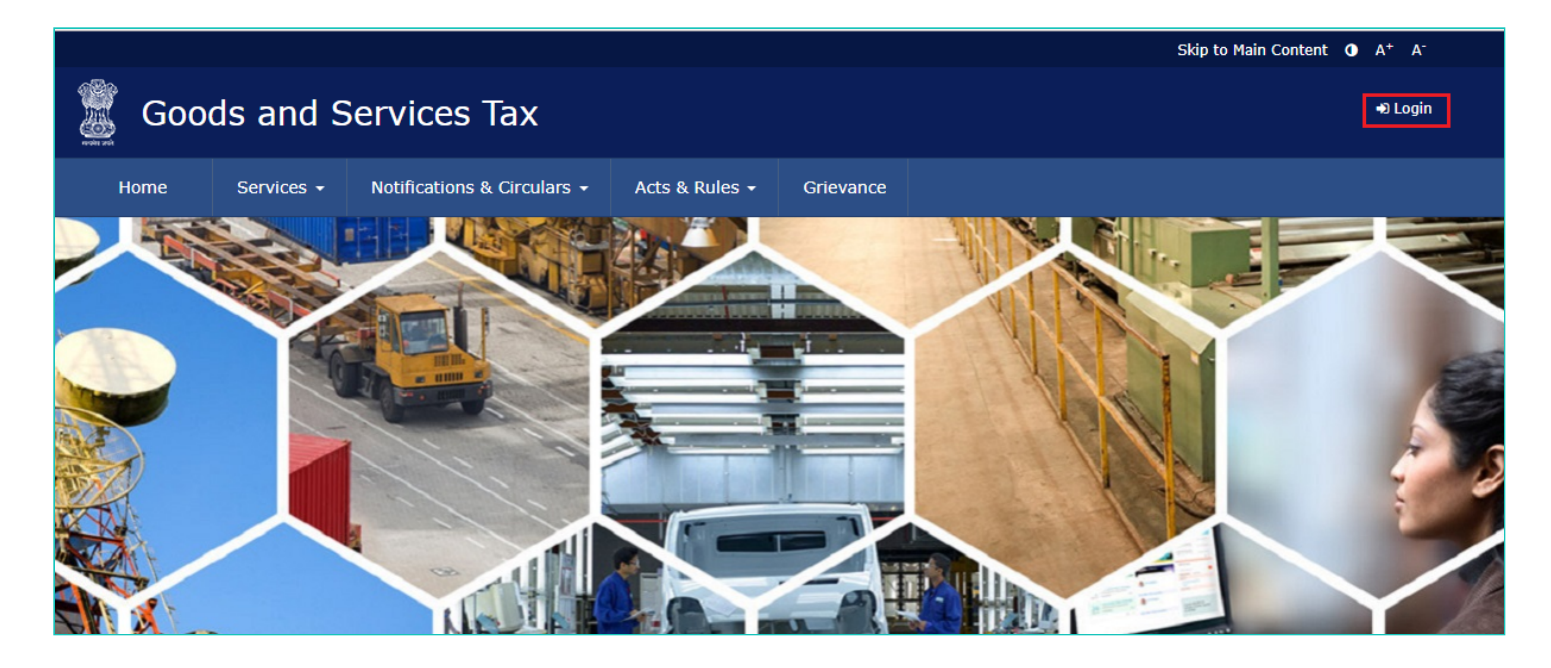

3. The **Login** page is displayed. Click the **Forgot Password** link.

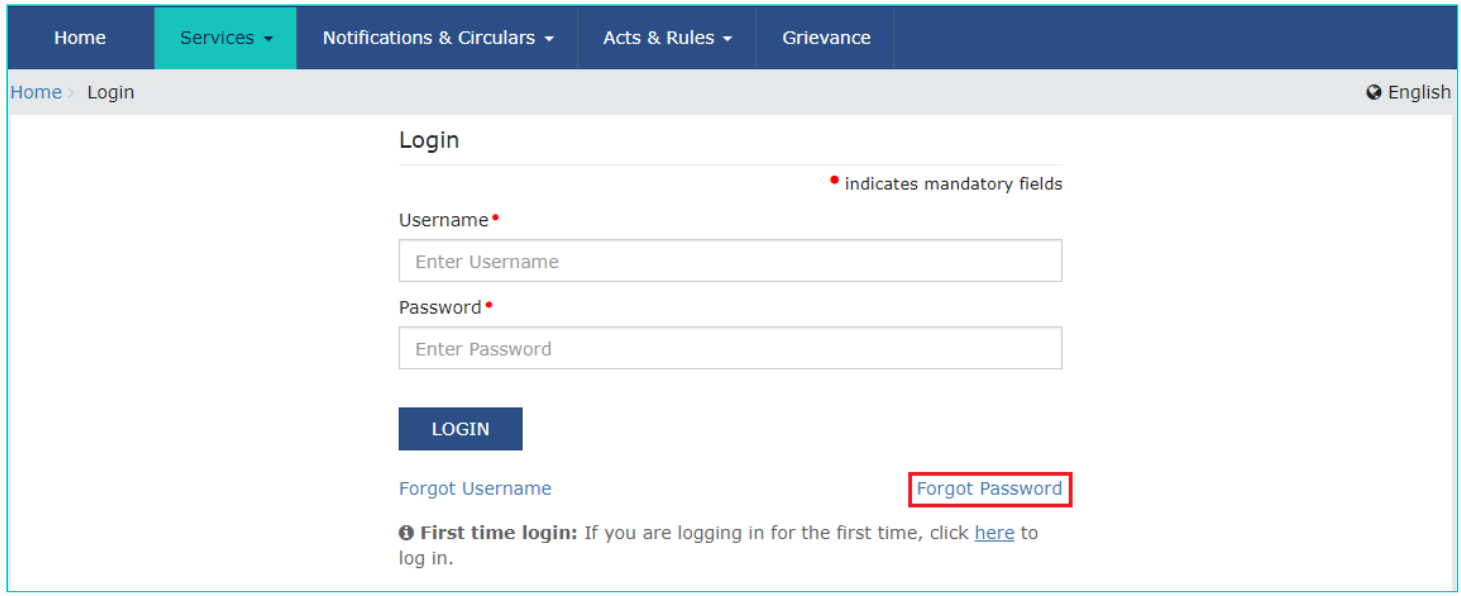

4. The **User Credentials** page is displayed. In the **Username** field, type the username that you created while logging in first time to the GST Portal.

5. In the **Type the characters you see in the image below** field, type the captcha text shown on the screen.

6. Click the **GENERATE OTP** button. The One Time Password (OTP) will be sent to your registered e-mail address and mobile number.

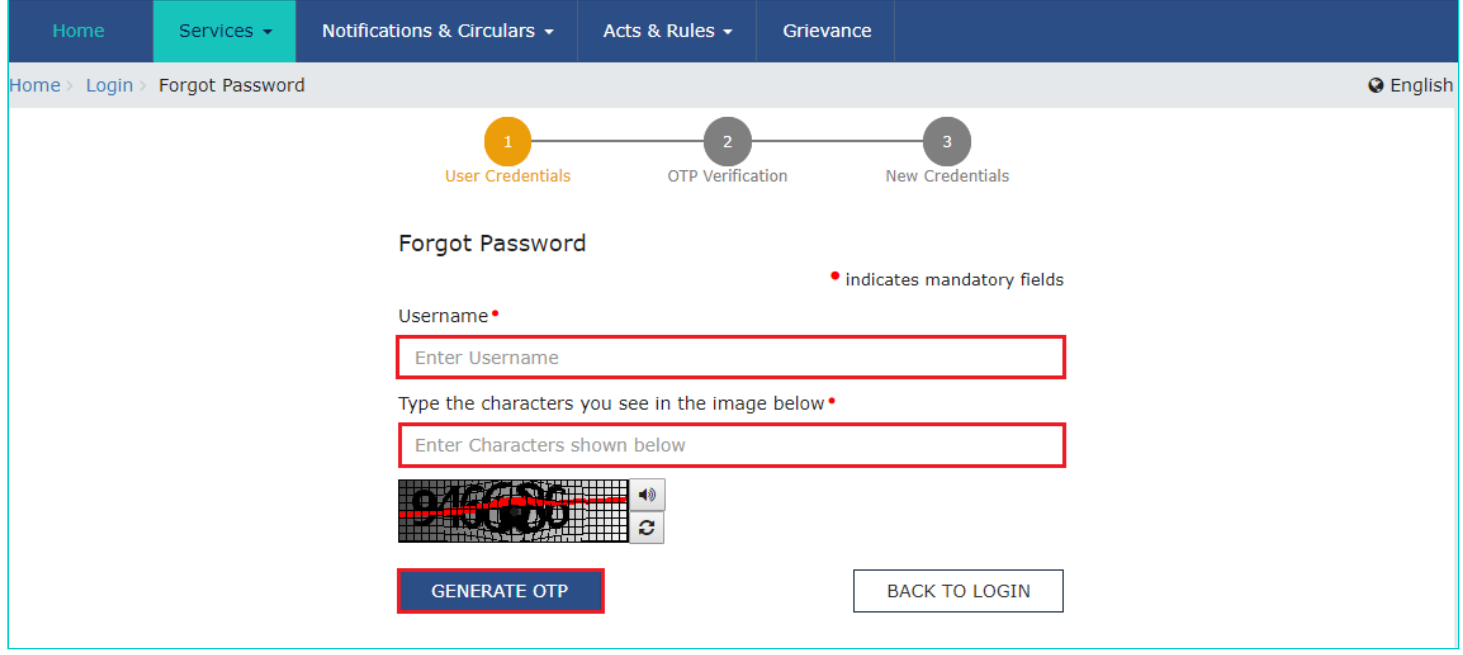

7. The **OTP Verification** page is displayed. In the **Enter OTP** field, enter the OTP that was sent to your registered e-mail address and mobile phone number.

8. Click the **CONTINUE** button.

**Note**: In case your OTP is expired and you want to receive the OTP again on your e-mail address and mobile phone number, click the **RESEND OTP** button.

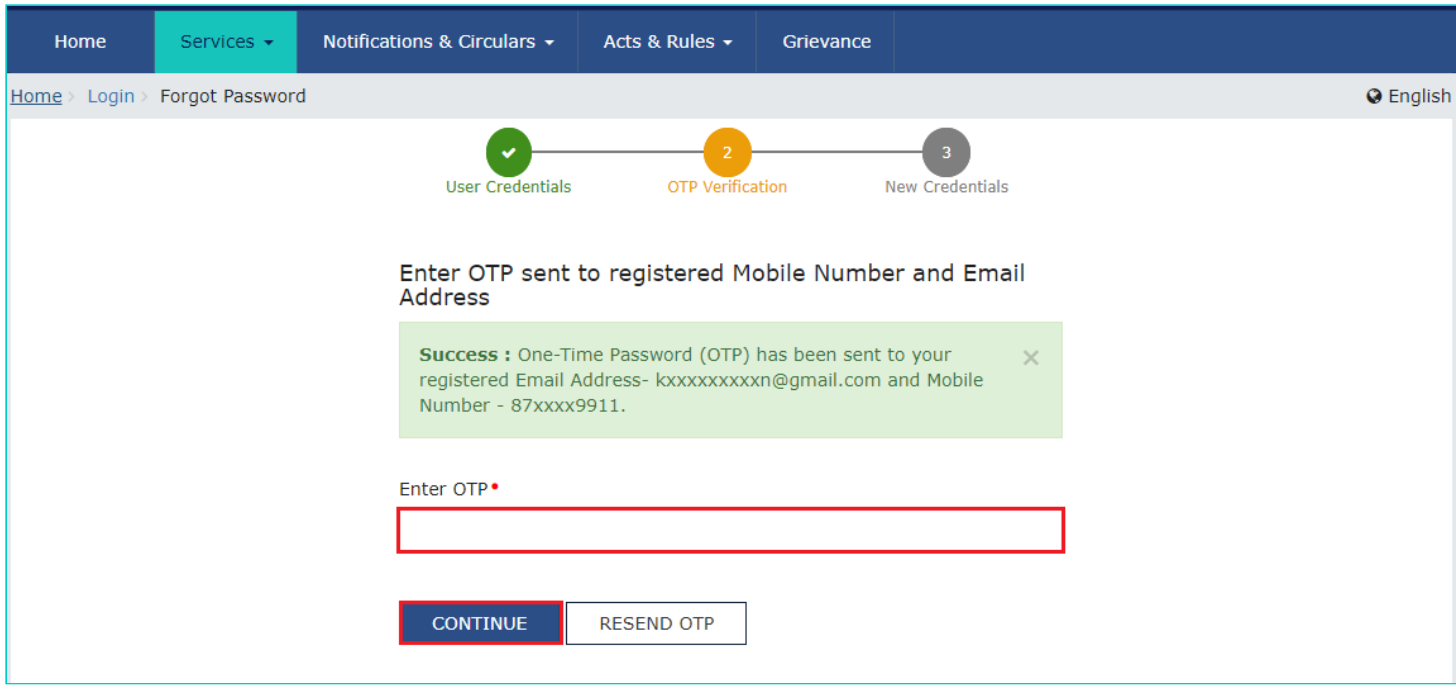

9. The **New Credentials** page is displayed. In the **New Password** field, enter a password of your choice that you will be using from next time onwards.

10. In the **Re-confirm Password** field, reenter the password.

**Note**: Password should be of 8 to 15 characters which should comprise of at least one number, one special character, one upper case and one lower case letter.

11. Click the **SUBMIT** button.

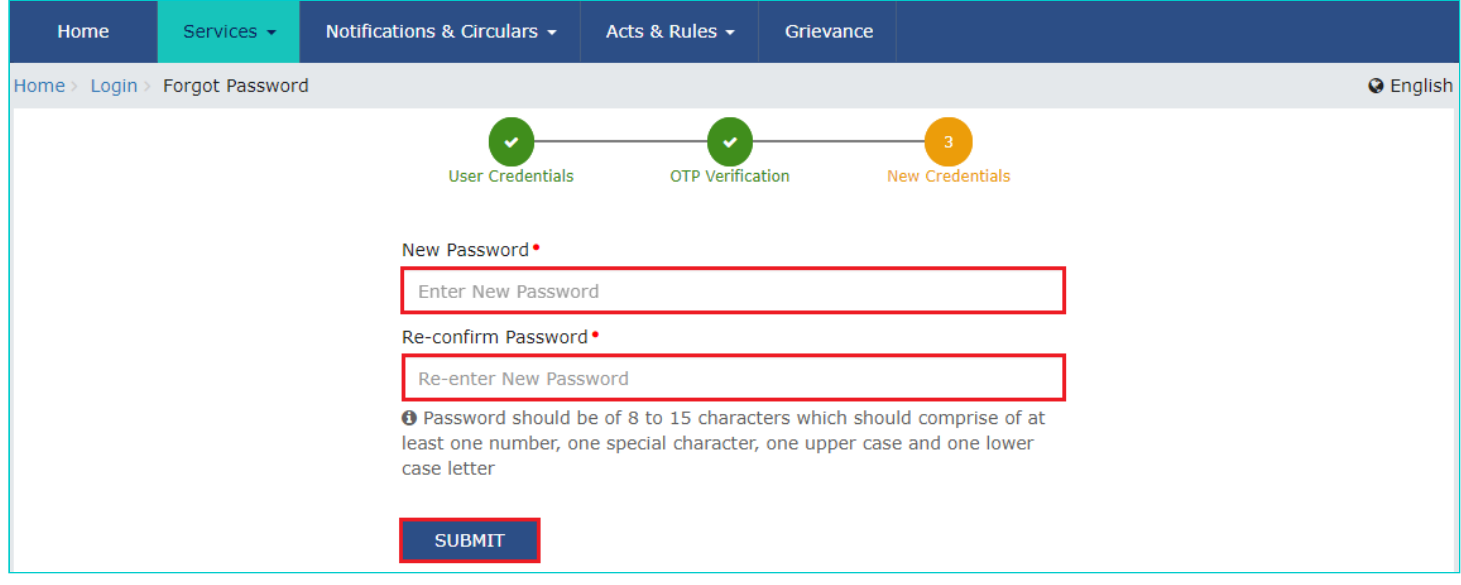

The message "**Your password has been successfully reset. Kindly login using the new password.**" is displayed. You can login to the GST Portal using the new password from next time.

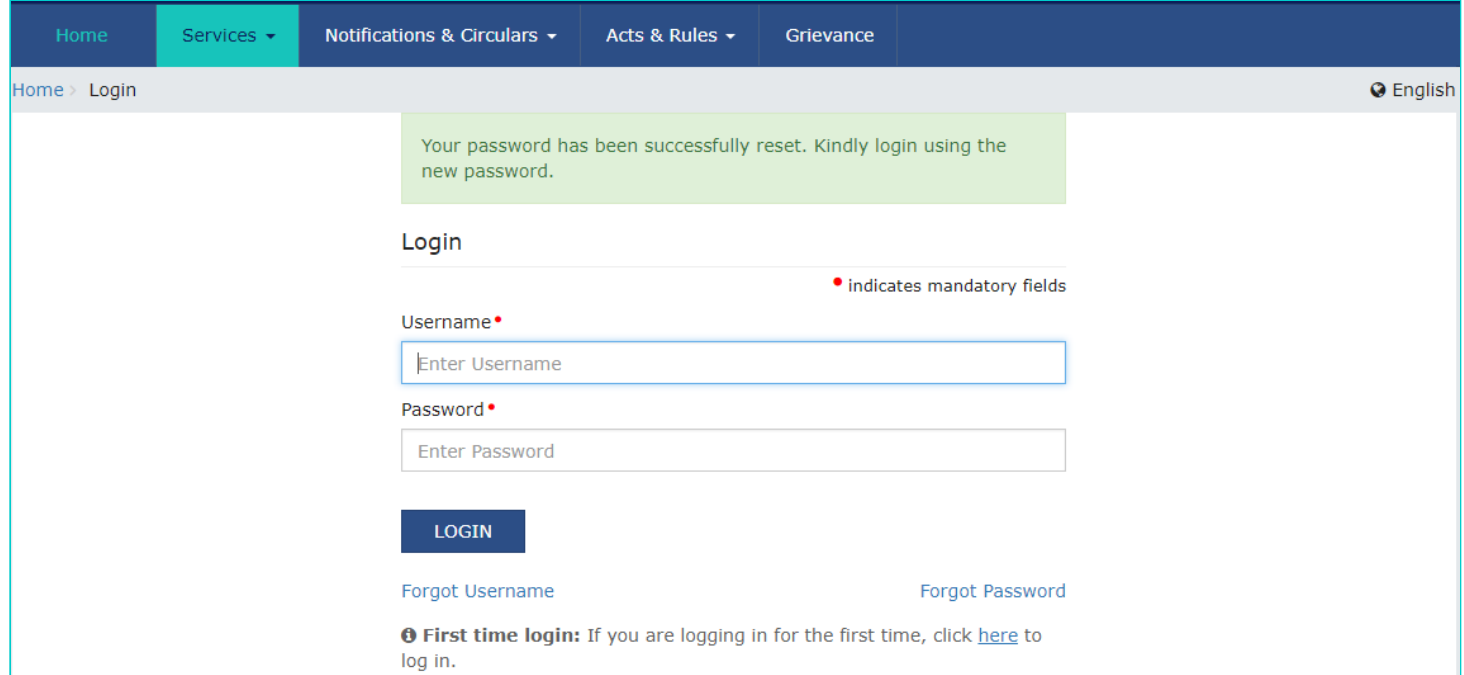